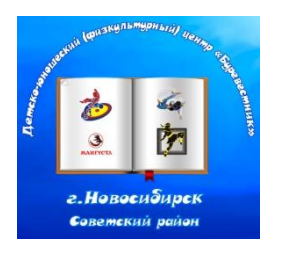

**муниципальное бюджетное учреждение дополнительного образования города Новосибирска «Детско-юношеский (физкультурный) центр «Буревестник»**

630056 Новосибирская обл., г. Новосибирск, Софийская-1А, тел/факс: (383) 306-48-65; сайт: dussh14nsk.edusite.ru

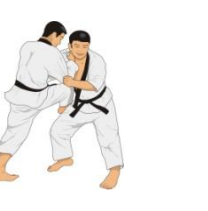

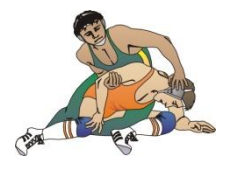

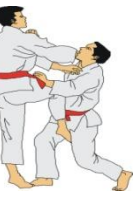

Методическая разработка при дистанционном обучении: **« КАК ЗАПИСАТЬ ПРЕЗЕНТАЦИЮ ИЛИ ЛЕКЦИЮ»** муниципального бюджетного учреждения дополнительного образования Детско-юношеского (физкультурного) центра «Буревестник»

> Автор-составитель: Малышенко Оксана Кимовна, инструктор – методист, первой квалификационной категории

г. Новосибирск 2020 г.

# ЗАПИСАТЬ ПРЕЗЕНТАЦИЮ ИЛИ ЛЕКЦИЮ

Вы можете записывать лекционные материалы, пользуясь веб-камерой компьютера или смартфона. Готовые видео можно выкладывать на Youtube, настраивая разные типы доступа. [По ссылке](https://drive.google.com/file/d/1bMHlYNZNPZbz6EvYsfsbEypbuTueArWV/view) вы найдете инструкцию по размещению видео на Youtube. Вы также можете дополнить свои презентации комментариями, чтобы студенты могли ориентироваться в присланных материалах. Ниже перечислены программы, с помощью которых вы можете это сделать.

## **Microsoft PowerPoint**

Как записывать комментарии:

1. Откройте вкладку «Показ слайдов» в PowerPoint и установите флажок «Воспроизвести комментарии».

2. Нажмите кнопку «Запись слайд-шоу», чтобы войти в режим слайд-шоу, при котором запись начнется автоматически.

3. По завершении нажмите кнопку «Завершить слайд-шоу» в левом верхнем углу экрана. Чтобы экспортировать запись в виде файла фильма, выберите «Файл» > «Экспорт», затем выберите MP4 в раскрывающемся меню «Формат файла».

4. Убедитесь, что установлен флажок «Использовать записанные тайминги и комментарии»)

### **Keynote**

Как записывать комментарии:

1. В меню Play в Keynote выберите «Запись слайд-шоу». Вы войдете в режим слайд-шоу с элементами управления записью, видимыми в нижней части экрана.

2. Перед началом записи посмотрите аудиометр во время разговора, чтобы убедиться в работе микрофона.

3. Используйте красную кнопку записи в нижней части слайд-шоу, чтобы начать и завершить сеанс записи.

4. Чтобы экспортировать запись в виде файла фильма, выберите «Файл» > «Экспорт в» > «Фильм», затем выберите «Запись слайд-шоу» в раскрывающемся меню «Воспроизведение».

#### **macOS. Запись видео с камеры**

1. Откройте приложение QuickTime и выберите «Файл» > «Новая запись видео».

2. Нажмите стрелку раскрывающегося списка рядом с красной кнопкой записи и убедитесь, что выбраны правильные входы камеры и микрофона.

3. Нажмите кнопку «Запись», чтобы начать, и кнопку «Стоп» в том же месте, чтобы закончить запись.

4. Выберите «Файл» > «Сохранить», затем выберите место для сохранения файла.

#### **Windows. Запись видео с камеры**

1. В правом нижнем углу панели задач Windows щелкните правой кнопкой мыши значок «Громкость» и выберите «Устройства записи», указав нужный микрофонный вход.

2. Откройте приложение «Камера» и нажмите кнопку «Видео» в правой части окна приложения, расположенного прямо над большой кнопкой «Фото».

3. Нажмите кнопку «Видео» еще раз, чтобы начать запись, и красную кнопку «Стоп», чтобы закончить запись. Записи сохраняются в папке «Изображения» > «Фотопленка».

#### *Захват экрана*

Для демонстрации экрана вы можете воспользоваться встроенным инструментом захвата экрана и звука (для MacOS) или следующими программами (для Windows):

- 1. [OBS \(Open Broadcaster Software\) Studio](https://elearning.hse.ru/mirror/pubs/share/354829943) (PDF, 205 Кб)
- 2. [Bandicam](https://docs.google.com/document/d/1WcosVdJ13Znyp4KyVLuP6-_Iuw87j5XiK8NcCM9lVm4/edit)
- 3. [UVScreenCamera](https://uvsoftium.ru/products/uvscreencamera/tour)
- 4. [Movavi Video Suite](https://www.movavi.ru/support/how-to/)

#### *Иллюстрации*

Если в аудитории вы использовали доску, при дистанционном обучении вы можете делать иллюстрации и использовать приложения-сканеры, которые помогут улучшить качество фото.

[Microsoft OfficeLens](https://www.theverge.com/2015/4/2/8329713/microsoft-office-lens-app-iphone-android) (iOS или Android) работает с подпиской университета на Microsoft Office 365 (требуются Word и OneDrive)

ScanBot (бесплатная версия) для Android и iOS

[Scanner Pro](https://readdle.com/scannerpro) для iOS

#### *Видеоредактор*

Если вы хотите добавить в видео логотип, ваши инициалы, аффилиацию, название темы и др., вы можете воспользоваться открытым видеоредактором [OpenShot.](https://elearning.hse.ru/mirror/pubs/share/352172280.pdf)